# NUTS Coins

# Setup NUTS coin masternode wallet

1) Set up your VPS for your masternode

VPS for your Masternode

- Feel free to choose any VPS host you are comfortable with
- For this guide, DigitalOcean is used as a VPS host
- Register and Sign in to DigitalOcean [https://www.digitalocean.com](https://www.digitalocean.com/)
- Create a droplet

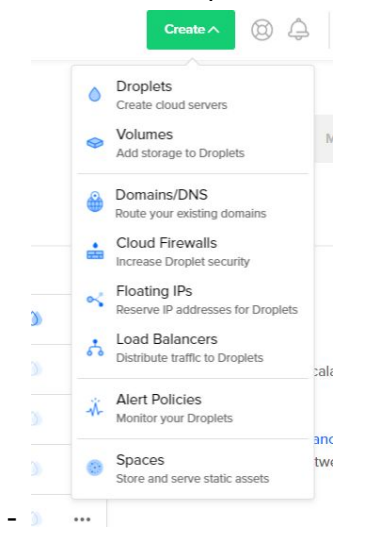

# Choose an image ?

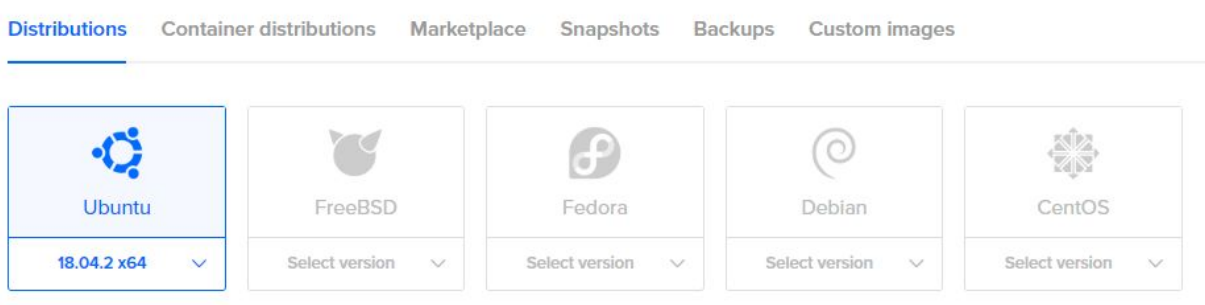

- Choose Ubuntu option with 18.04.2 x64
- Choose Standard plan
- Choose the option with 1GB/1CPU, 25 GB SSD disk. 1000 GB transfers

#### Choose a plan

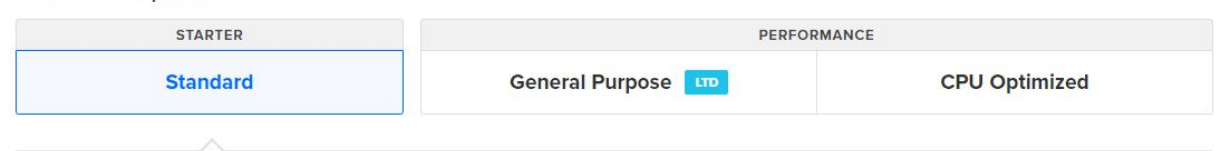

Standard virtual machines with a mix of memory and compute resources. Best for small projects that can handle variable levels of CPU performance, like blogs, web apps and dev/test environments.

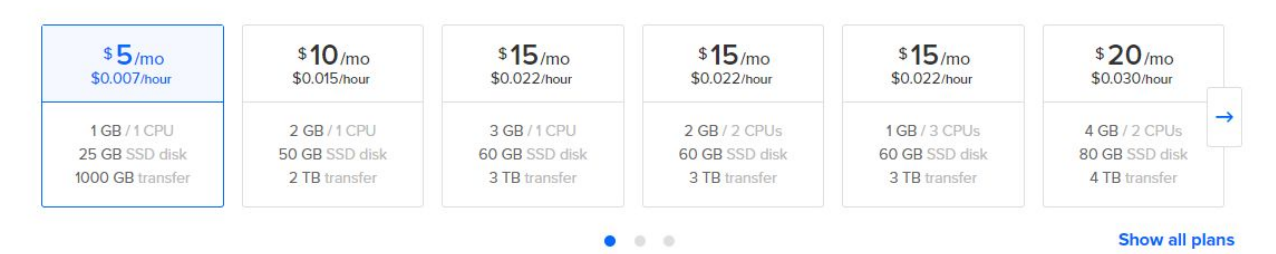

### - Choose any region

### Choose a datacenter region

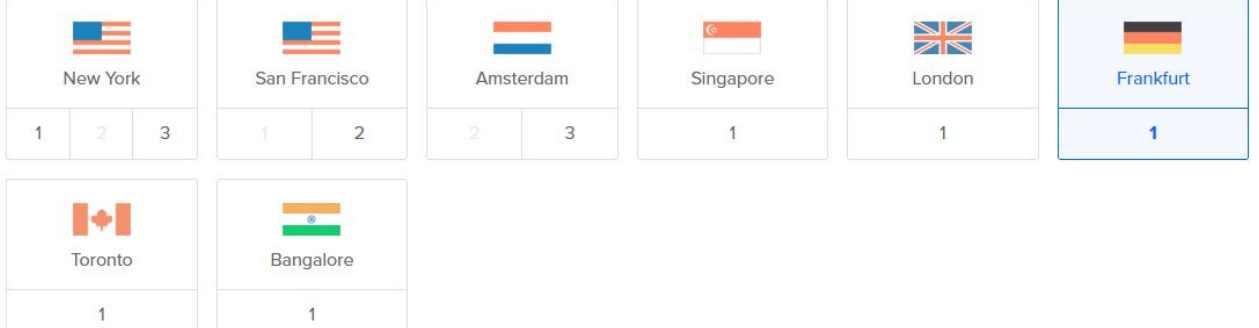

### - Create a hostname

## Choose a hostname

Give your Droplets an identifying name you will remember them by. Your Droplet name can only contain alphanumeric characters, dashes, and periods.

TiffanyMasternode

After this step you are now ready to create your VPS address.

Once you have created your VPS, check your email for all of your VPS information. This information can be found in your email sent by your VPS Provider

# **Downloading PuTTY**

Download Putty to connect to the server. Go to

<https://www.chiark.greenend.org.uk/~sgtatham/putty/latest.html> and select the appropriate MSI installer for your computer. On Mac or Linux, you can ssh directly from the terminal- type ssh root@ <server\_ip>to connect to VPS \*ask shai about this\*

Install and run PuTTY from your Start menu. Enter the IP address of your VPS in the Host Name Field and click Open.

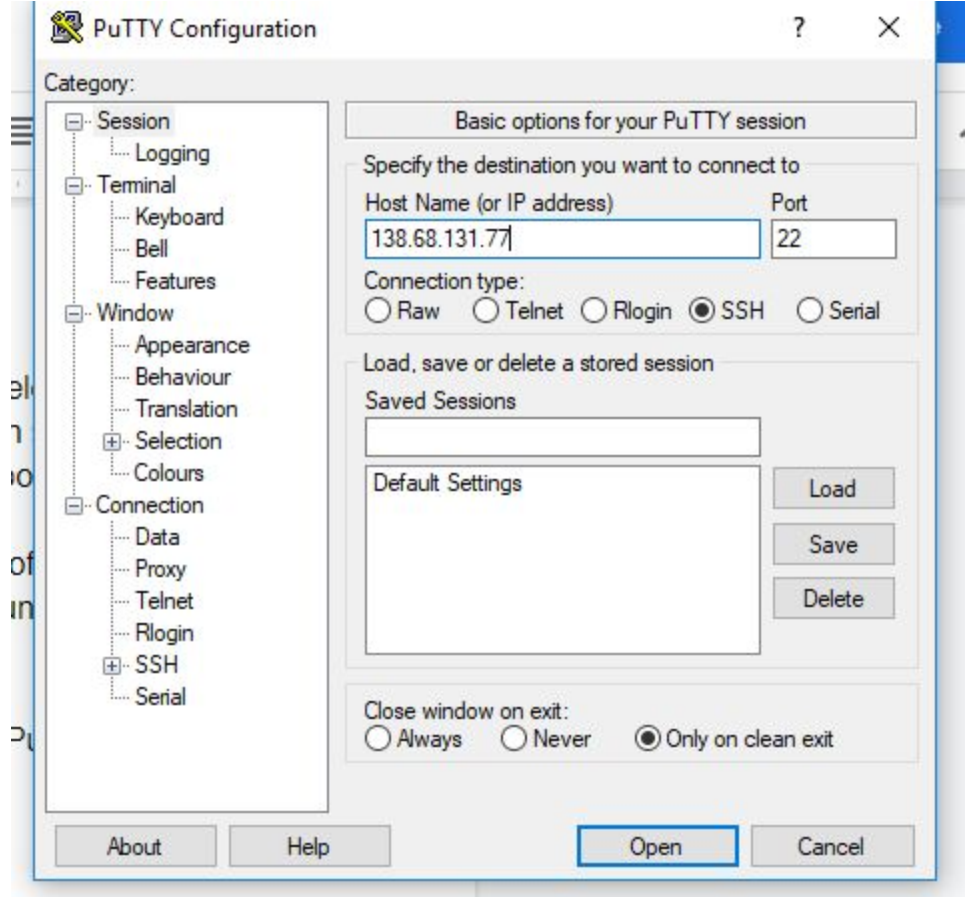

All your VPS information can be found in your email sent by your VPS Provider

Your new Droplet is all set to go! You can access it using the following credentials

Droplet Name: TiffanyMasternode IP Address: 138.68.131.77 Username: root Password: 4c489dfd3359e11bc1d16d4906

For security reasons, you will be required to change this Droplet's root password when you login. You should choose a strong password that will be easy for you to remember, but hard for a computer to guess. You might try creating an alpha-numerical phrase from a memorable sentence (e.g. "I won my first spelling bee at age 7," might become "lwm#1sbaa7"). Random strings of common words, such as "Mousetrap Sandwich Hospital Anecdote," tend to work well, too.

As an added security measure, we also strongly recommend adding an SSH key to your account. You can do that here: https://cloud.digitalocean.com/settings/security?i=2debd8

Once added, you can select your SSH key and use it when creating future Droplets. This eliminates the need for root passwords altogether, and makes your Droplets much less vulnerable to attack.

Happy Coding, Team DigitalOcean

# Copy the default password from your email and right-click inside the PuTTY window Press Enter

#### You can now enter your new password

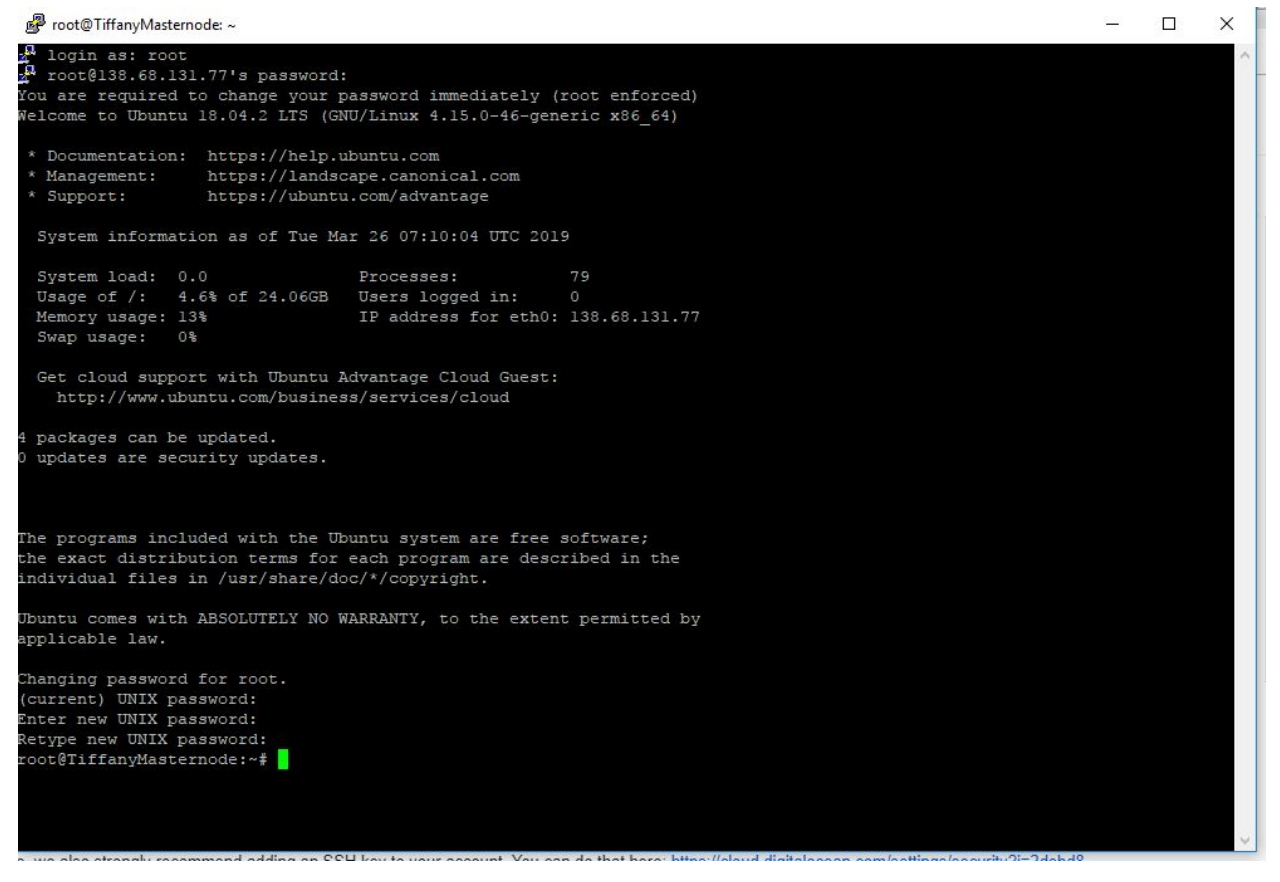

### Right click to paste the code

wget https://dist.simianlabs.net/nuts/mn.sh chmod a+x mn.sh ./mn.sh onto PuTTY and click enter.

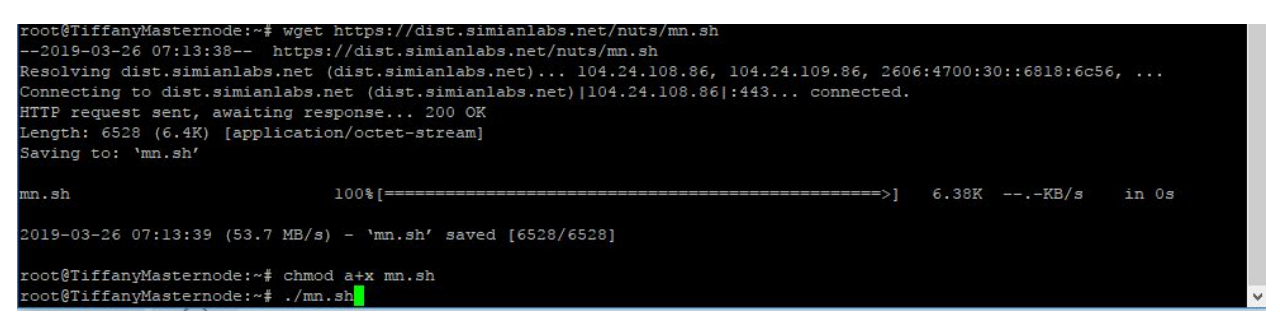

Press Enter and let PuTTY run

Refer to steps below to get the masternode genkey. (Index) PuTTY will generate the ports you will use to set up the masternode later

2) Download NUTS coin wallet from <https://www.nuts.social/#>

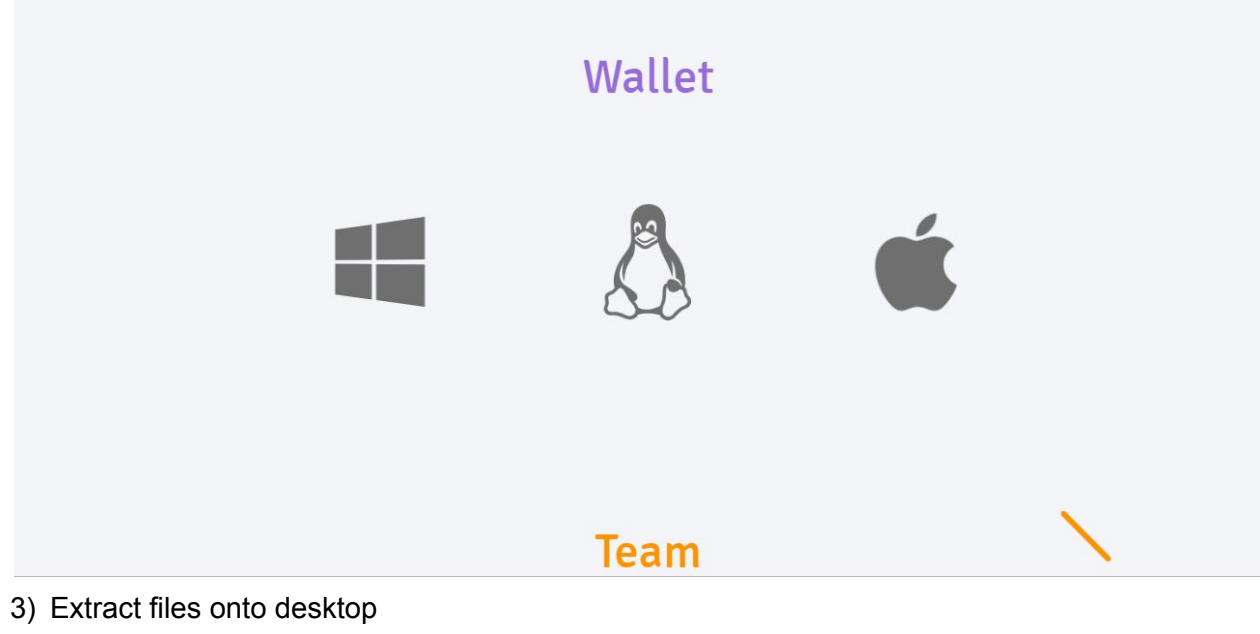

- 4) Open bin file
- 5) Extract and drop NUTS-qt to your desktop
- 6) Open NUTS-qt

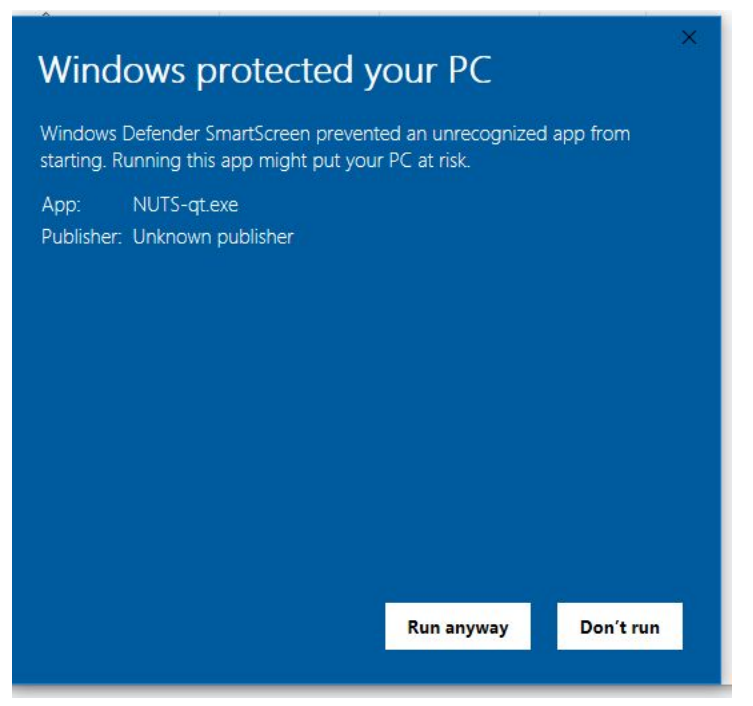

- 8) There will be a popup that prevents you from running the app. Click on more info and click on Run Anyway
- 9) Click on Allow Access for the app to run
- 10) Wait for your wallet to be fully synced
- 11) You need 1000 coins to set up your Masternode wallet.
- 12) To make a new address, Click on file, then receiving address
- 13) Add new receiving address, name it MN1

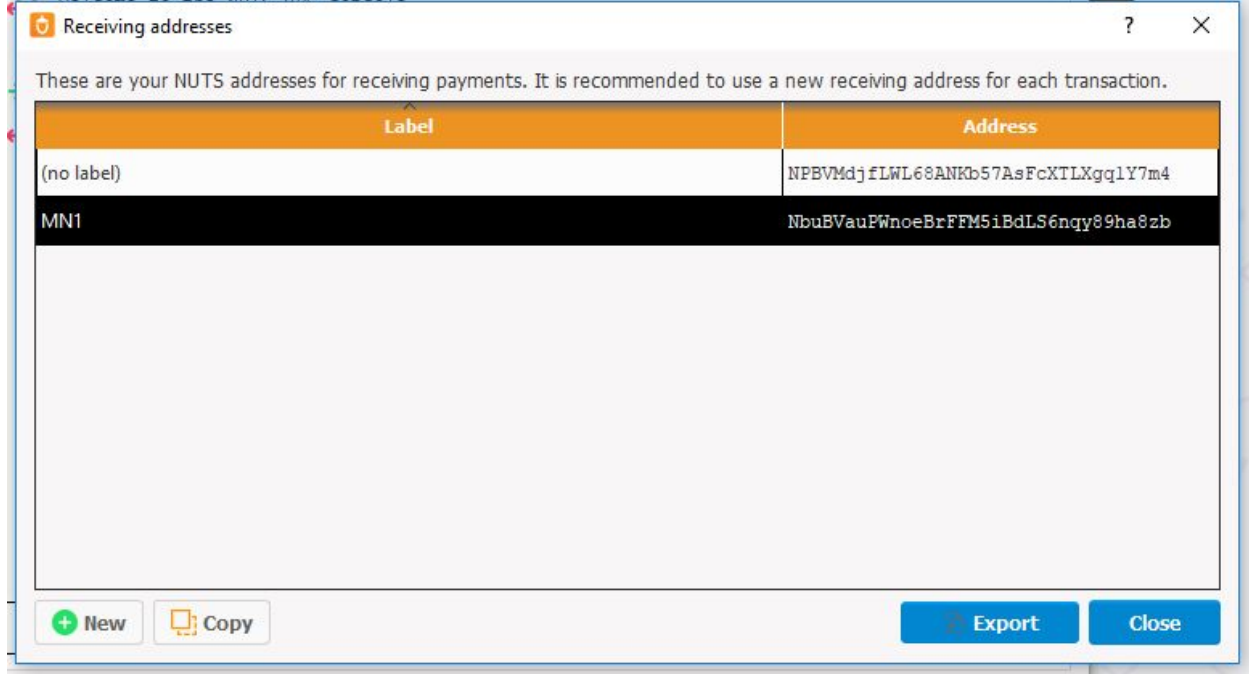

14) Copy the receiving address

## 15)Click on Send and paste the MN1 address in the Pay to command

16)You must send 1000 coins to a new address

17)Under the transactions tab, you will be able to see the transaction you have just performed

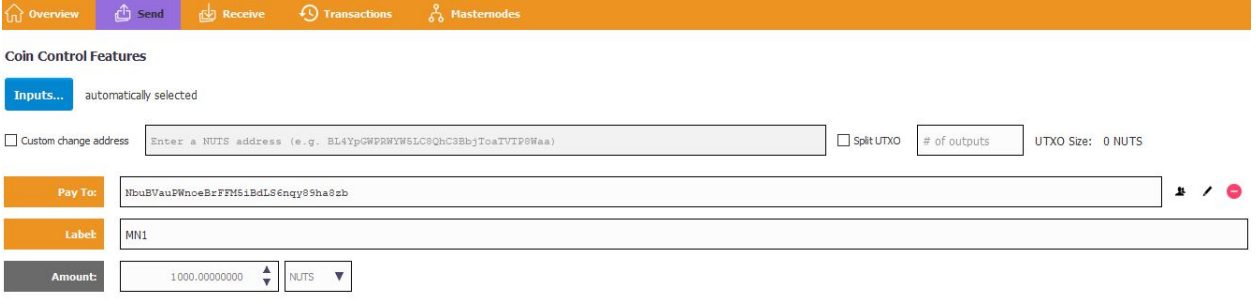

18) Wait for 15 confirmations, approximately 15 minutes.

19)When your wallet is fully synced, click on tools, then Debug console

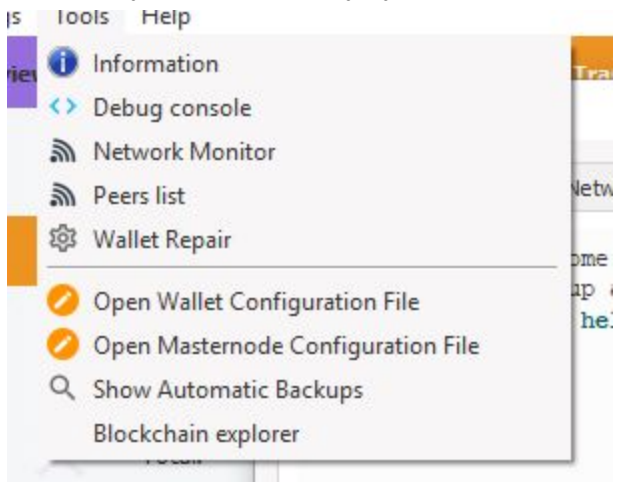

20)Enter the command masternode genkey and press enter

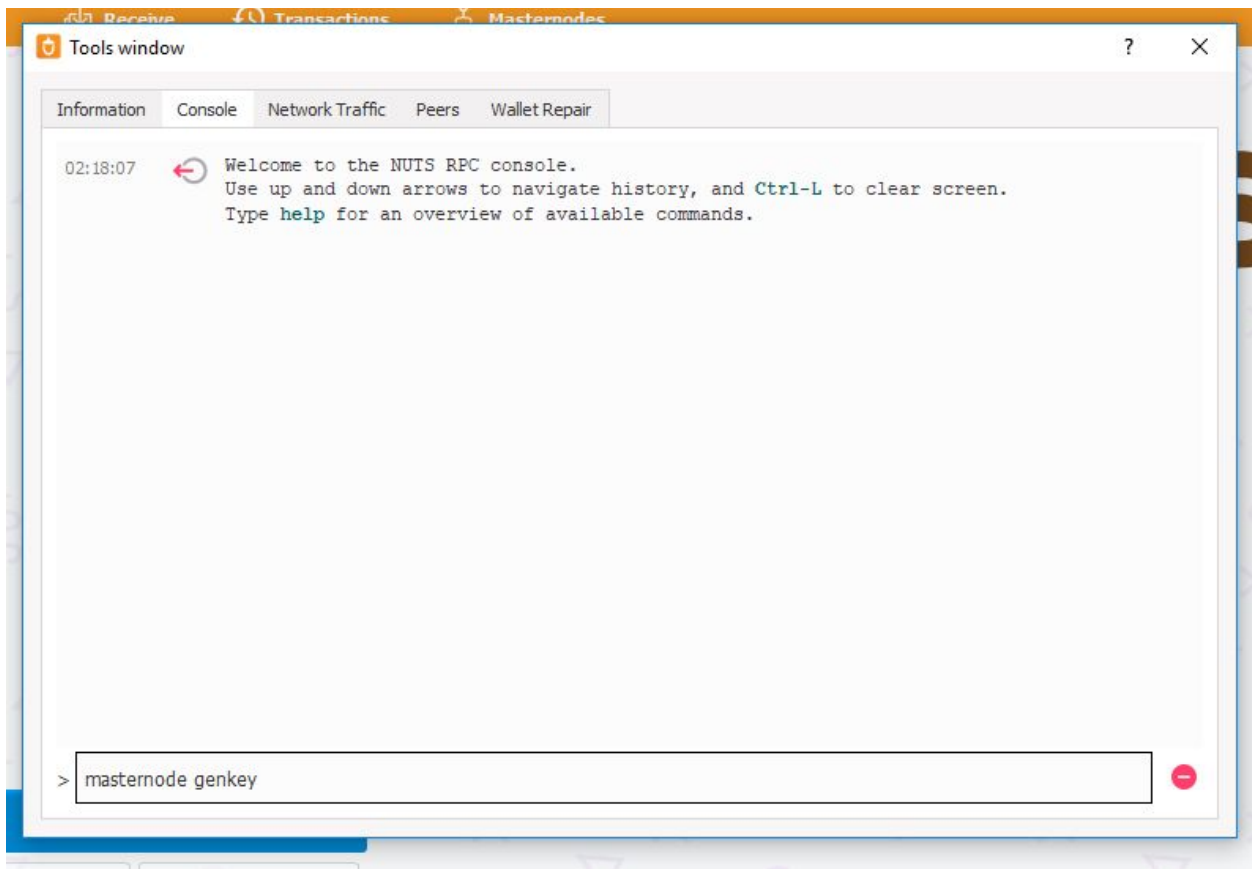

21)You will see a long string of numbers and letters this is your Genkey

22)Copy & paste your genkey onto the notepad file on your Desktop (Masternode Private Key)

23) This is the genkey you will need to enter into PuTTy

24) Click on tools, then Open Masternode Configuration File

25) Follow the format provided on your Notepad.

Format: allias IP:port masternodeprivatekey transactionindex

26) TypeMN1 <IP Address:port> <Genkey> <transactionkey> <Output index>

27)Once you have gotten 15 confirmations, click on tools, then debug console

28)Type masternode outputs

29)Copy and paste the transaction key onto the notepad

```
00:59:58
              \bigodot masternode outputs
00:59:58
             \epsilon\mathfrak l\overline{1}"txhash" : "clcfd7cal79db74777c4e069ef97e1679eabfbb2d3570343649df7655bc8c5aa",
                              "outputidx" : 0
                        \ddaggerÏ
\geq
```
\*

\*

30)Copy and paste the output index onto the notepad. It is the number 0/1 at the very end of the transaction key

31)You can now save and close the notepad

32)Restart your NUTS wallet

33)Click on masternodes

34)Click on tools, then debug console

35)Type<startmasternode alias 0 MN1>and enter

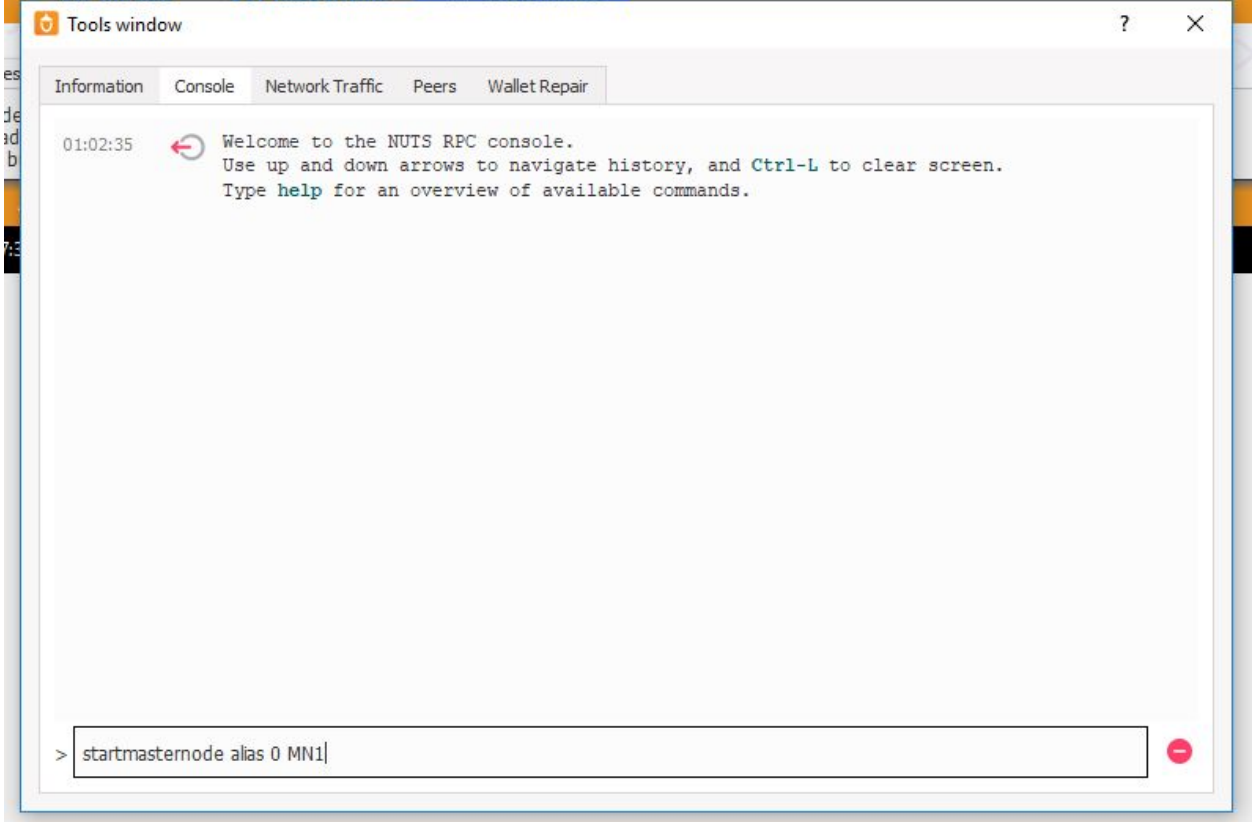

36) Restart your wallet again to start your masternode

# **Backing up your wallet**

- Type  $\frac{1}{6}$  appdata<sup>§</sup> onto your Search Windows.
- Click on the NUTS file
- Copy and paste wallet.dat file into an external drive.

## **Troubleshooting your Masternode**

- If you are not able to open your NUTS wallet:
- Type  $\text{\%appendata\%}$  onto your Search Windows.
- Click on the NUTS file
- Click on the masternode notepad and delete all the code written.
- Save the notepad and open the wallet.
- You would have to set up your masternode again.